## State of California

# Government Compensation in California Program

# Data Exchange Portal (DEP) Report Submission Instructions

(Updated 01/2024)

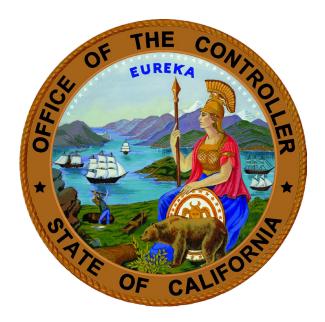

# MALIA M. COHEN California State Controller's Office

### Data Exchange Portal (DEP) Submission Instructions

To submit a Government Compensation California (GCC) report(s) to the State Controller's Office (SCO), use DEP and a compatible Internet browser:

- DEP is an internet-based program, used for submitting files to SCO.
- Compatible internet browsers include Microsoft Edge, Google Chrome, Firefox, or Safari. (NOTE: DEP is <u>not</u> compatible with Internet Explorer.)
- DEP can be accessed on the SCO website at <u>https://dep.sco.ca.gov</u>.

Prior to submitting a GCC report, you will need to create an account in DEP using the account passcode provided in the annual alert letter that is mailed to all reporting local governments near the beginning of each calendar year.

NOTE: If you have not yet created an account in the DEP system, please do so using the DEP Registration Instructions available on the GCC website at <a href="https://publicpay.ca.gov/reporting">https://publicpay.ca.gov/reporting</a>.

If you are submitting for more than one entity, instructions on how to associate more than one entity with your DEP account are located in Appendix A of this document.

To access DEP, complete the following steps:

**Step 1:** Open a compatible internet browser. DEP is compatible with the following browsers:

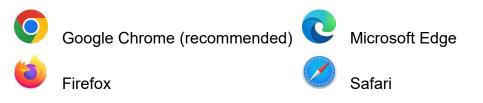

NOTE: The Internet Explorer browser is <u>not</u> compatible with DEP.

**Step 2:** Enter the following DEP web address into the internet browser address bar: <u>https://dep.sco.ca.gov</u>

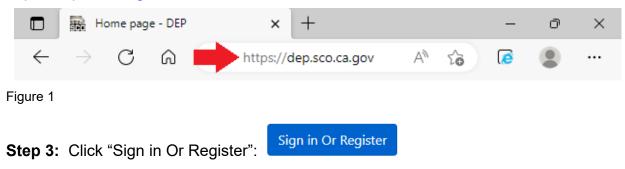

**Step 4:** On the sign-in screen, enter the email address and password you used during the DEP registration process and click "Sign in".

Sign in with your existing account

| Email Address          | •           |  |
|------------------------|-------------|--|
| Password               |             |  |
| Forgot your password?  |             |  |
| Sign in                |             |  |
| Don't have an account? | Sign up now |  |

Figure 2

**Step 5:** On the Submission Dashboard under "New File Submission," click the "Click Here to Submit File" button.

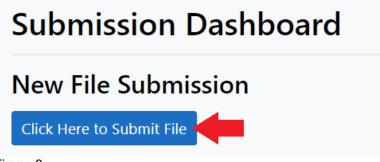

Figure 3

**Step 6:** Click the down arrow in the "Program" field and select "GCC – Government Compensation in California" from the dropdown list.

## **New File Submission**

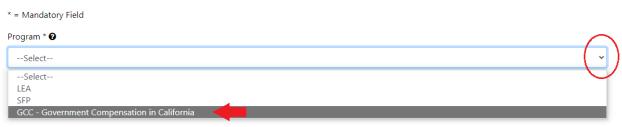

Figure 4

**Step 7:** New data fields will appear after the "GCC – Government Compensation in California" selection is made in the "Program" field. Make all applicable selections in the drop down lists. Selections are required in fields marked with an asterisk (\*). Fields without an asterisk are optional.

| New File Submission                                                                                        |   |
|----------------------------------------------------------------------------------------------------|---|
| * = Mandatory Field                                                                                        |   |
| Program * 🕑                                                                                                |   |
| GCC - Government Compensation in California                                                                | ~ |
| Entity<br>Use the optional filters below if you submit for more than one entity.<br>Entity Type — Optional |   |
| Select                                                                                                    | ~ |
| County —— Optional                                                                                         |   |
| Select                                                                                                    | ~ |
| Entity Required                                                                                            |   |
| Select                                                                                                    | ~ |
| Select the reporting year of the report Required                                                           |   |
| Select                                                                                                    | ~ |
| Document Type *                                                                                            |   |
| GCC Report                                                                                                 | ~ |
| File(s) *                                                                                                  |   |
| Choose File(s)                                                                                             |   |
| Submit Cancel                                                                                              |   |

Figure 5

**Step 8:** Once you have made your selections in the drop down lists, click the "Choose File(s)" button. Select and upload the GCC report you wish to submit from your computer.

NOTE: Prior to uploading your report file, ensure the file name is saved in the format of "20XX–XXXXXXXXXXX" and matches the entity-specific "Save As Filename" located within the report header.

| = Mandatory Field                                                      |  |
|------------------------------------------------------------------------|--|
| rogram * 😧                                                             |  |
| GCC - Government Compensation in California                            |  |
| Entity                                                                 |  |
| Use the optional filters below if you submit for more than one entity. |  |
| Entity Type                                                            |  |
| Special District                                                       |  |
| County                                                                 |  |
| Sacramento                                                             |  |
| Entity * 😧<br>Sacramento-Yolo Port District                            |  |
| elect the reporting year of the report *                               |  |
| 2023                                                                   |  |
| ocument Type *                                                         |  |
| GCC Report                                                             |  |
| le(s) *                                                                |  |
| Choose File(s)                                                         |  |
| Submit Cancel                                                          |  |

**Step 9:** When the file is successfully attached, the selected filename will appear below the "Choose File(s)" button. After confirming the file is attached, click the "Submit" button.

| Select the reporting year of the report *              |   |
|--------------------------------------------------------|---|
| 2023                                                   | ~ |
| Document Type *                                        |   |
| GCC Report                                             | ~ |
| File(s) *<br>Choose File(s)<br>× 2023-12411102200.xlsx |   |
| Submit Cancel                                          |   |
| Figure 7                                               |   |

**Step 10:** Once the GCC report is submitted, you will receive an "Upload Successful" pop-up message. Click "Close" to return to the Submission Dashboard.

| Upload Successful | ×     |
|-------------------|-------|
|                   | Close |

Figure 8

Your GCC report has now been submitted to the State Controller's Office. An automated message will be sent to the account holder's email address confirming receipt of your submission.

This completes the GCC report submission process using DEP.

If you have questions or need assistance with the DEP report submission process, please contact the GCC unit by telephone at (916) 445-5153, or by email at <u>GCCSupport@sco.ca.gov</u>. Additional information regarding the GCC program is available on the GCC website at <u>https://publicpay.ca.gov</u>.

### Appendix A

#### Submitting Reports for More Than One Local Government

If you are submitting for more than one local government, additional Account Passcodes will need to be entered on the "My Entities" page in order to associate these additional local governments with your account. A local government must be associated with your account in order for it to be selected in Step 7, found on page 2.

**Step 1:** From the Submission Dashboard, click "My Entities" in the header menu at the top of the page.

Submission Dashboard My Entities Figure 1

**Step 2:** Enter the Account Passcode for the entity you wish to add and click the "Submit" button.

## My Entities

You are associated with the following entities and may submit on their behalf.

| Entity Name         | Entity Type      | County      | Status |        |
|---------------------|------------------|-------------|--------|--------|
| ABC Unified         | School District  | Los Angeles | Active | Remove |
| 4-E Water District  | Special District | Glenn       | Active | Remove |
|                     |                  |             |        |        |
| * = Mandatory Field |                  |             |        |        |

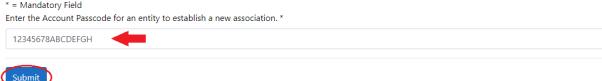

Figure 2

The new entity should now appear on the "My Entities" list.

| Entity Name                                         | Entity Type                               | County      | Status |        |
|-----------------------------------------------------|-------------------------------------------|-------------|--------|--------|
| ABC Unified                                         | School District                           | Los Angeles | Active | Remove |
| 4-E Water District                                  | Special District                          | Glenn       | Active | Remove |
| Los Angeles                                         | County                                    | Los Angeles | Active | Remove |
| = Mandatory Field<br>Inter the Account Passcode for | r an entity to establish a new associatic | on. *       |        |        |

#### Figure 3

To remove an entity from the "My Entities" page, click the "Remove" link on the line of the applicable "Entity Name."

### **Appendix B**

### **Submission History**

DEP maintains a record of each file submitted to SCO and catalogs them on the Submission History page based on the user and entities associated with the user's account. The Submission History feature is located in the Submission Dashboard and provides multiple filter selections that allow the user to search the submission records based on specific criteria.

To search the Submission History, click "Show Search Filters" or the "+" sign below the Submission History heading to expand the filter options, select the desired criteria from the dropdown fields (Submitter, Entity, Program, etc.) and click the "Search" button. The search results will appear in the data table below the filters. The data table order can be changed by clicking the heading title of each column.

| Submise      | sion Histo              | ry      |                                            |                |                   |                              |  |
|--------------|-------------------------|---------|--------------------------------------------|----------------|-------------------|------------------------------|--|
| Hide Searc   | h Filters               |         |                                            |                |                   | -                            |  |
| Clear or ad  | ljust the filters belov | w and c | lick Search to refine the d                | displayed Subr | mission History.  |                              |  |
| Submitte     | er                      |         | Entity                                     |                | Program           |                              |  |
| Sele         | ct                      | ~       | Select                                     | ~              | Select            | ~                            |  |
| Submiss      | Submission Type         |         | Reporting Year End                         |                |                   |                              |  |
| Sele         | Select 🗸                |         | Select                                     | ~              |                   |                              |  |
| Submiss      | ion Date:               |         |                                            |                |                   |                              |  |
| Date Rar     | nge From                |         | Date Range To                              |                |                   |                              |  |
| mm/d         | d/yyyy                  |         | mm/dd/yyyy                                 |                |                   |                              |  |
| Search       | Reset                   |         |                                            |                |                   |                              |  |
|              |                         |         |                                            |                |                   |                              |  |
| Details      | Submitter 🕈             | Ent     | ity \$                                     |                | Program 🗢         |                              |  |
| View Details | Smith, John             | Sac     | Sacramento-Yolo Port District              |                | GCC - Governm     | GCC - Government Compensatio |  |
| View Details | Smith, John             | We      | Westport Fire Protection District          |                | GCC - Governm     | ent Compensation             |  |
| View Details | Jones, Jane             | Sier    | Sierra-Sacramento Valley Emergency Medical |                | cal GCC - Governm | ent Compensation             |  |
| View Details | Jones, Jane             | Ago     | oura Hills                                 |                | TDA               |                              |  |

These DEP Report Submission Instructions are located on the GCC website at <a href="https://publicpay.ca.gov/Reporting/">https://publicpay.ca.gov/Reporting/</a>

State Controller's Office Local Government Programs and Services Division Government Compensation Unit Post Office Box 942850 Sacramento, California 94250-5875 (916) 445-5153 <u>GCCSupport@sco.ca.gov</u>